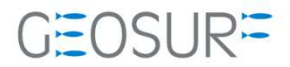

# MB-One / MB-Two ファームウェア更新方法

本書は、2019/04/06 に発⽣するロールオーバ対策のためのファームウェア更新⽅法を記述したものです。

#### 更新履歴

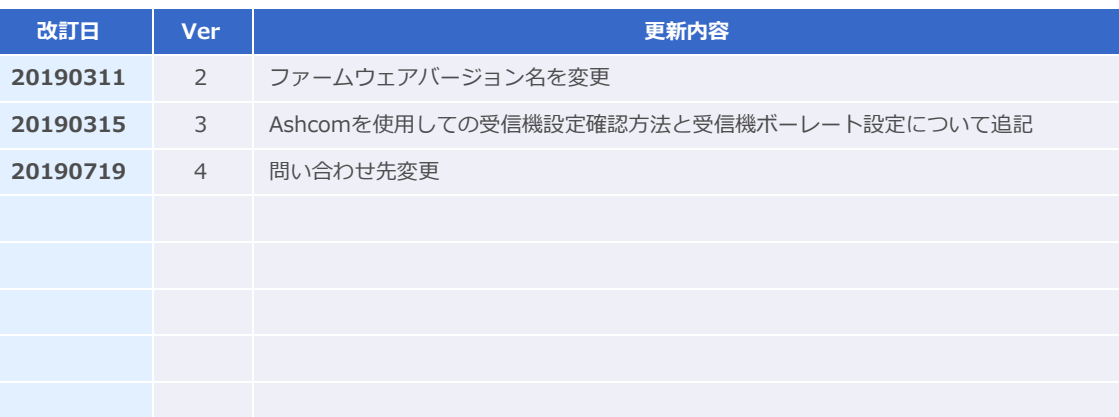

1 ファームウェア更新に関する問い合わせ先

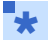

- ファームウェアを更新すると、受信機内部の設定内容が消えてしまいます。ファームウェアの更新を行う 前にAshcomで更新内容を保存してください。再設定を行うツールが手元にない場合は、[販売店]もしくは [ジオサーフ]までご連絡ください
- ファームウェアの更新に関する問い合わせ先
	- ジオサーフ株式会社 03-5419-3761

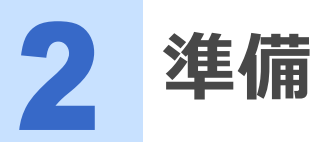

ファームウェアの更新に際して以下のツールおよび設備が必要になります。

#### 表 2-1 MB-Oneのファームウェア更新に必要な機材

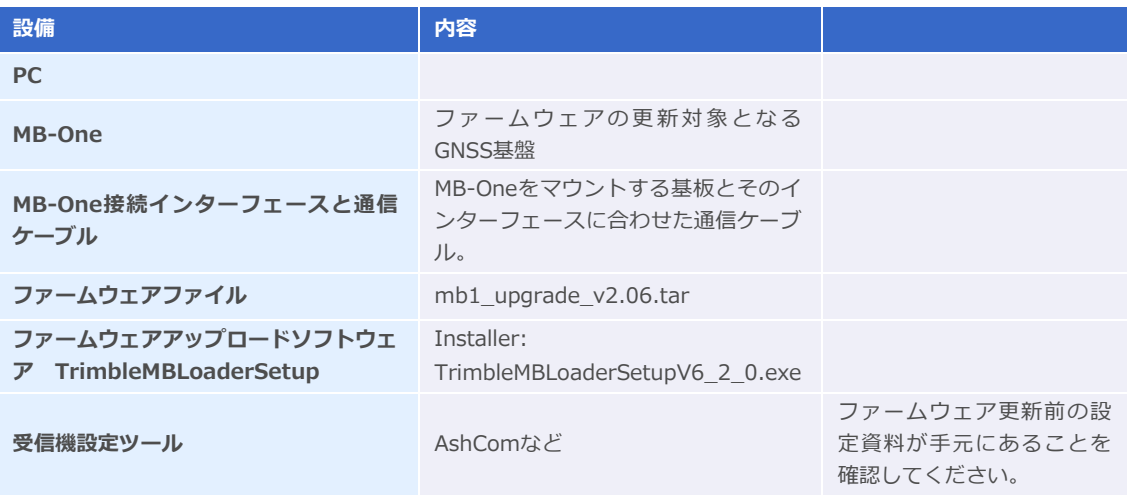

#### 表 2-2 MB\_Twoのファームウェア更新に必要な機材

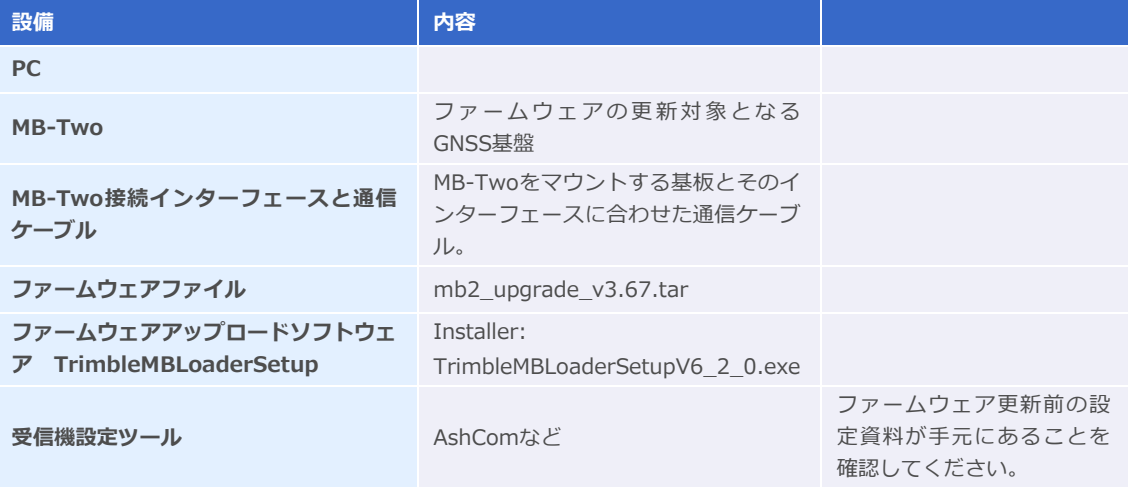

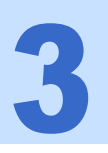

**3 MB-One/MB-Twoファームウェア更新手順** 

3 MB-One/MB-Twoファームウェア更新⼿順

- 1 ファームウェアを更新すると、対象となる受信機の設定が消えてしまいます。設定内容を保存する必 要がある場合は、ファームウェアを更新する前にAshcomで設定内容の確認と記録を⾏ってくださ い。Ashcomの使用方法は、本書の5項【Ashcomで受信機設定と確認】をご確認ください。
- 設定資料とは、例えば基準局として運用している場合は、基準局座標や補正情報配信フォーマットと送信 間隔。移動局であればNMEA出⼒のメッセージ内容と更新レートなどです。 '∗
- 2 PCに「MB Loader]をインストールします。[TrimbleMBLoaderSetupV6\_2\_0.exe]を実行して インストーラを起動し、インストール作業を実施してください。
- 3 MB-One/MB-Twoの電源を入れます。通信インターフェースを介してMB-One/MB-Twoの電源を 入れてください。図3-1とMB-One / MB-Twoの基盤レイアウトと28ピンコネクタのピンアサイン を示します。

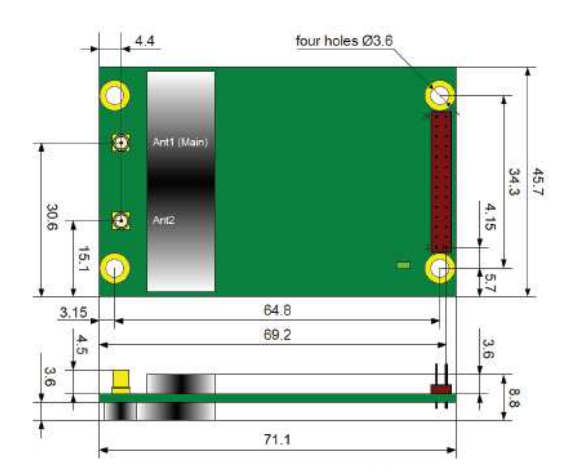

#### Connector type: 28-pin SAMTEC TMM-114-03-G-D

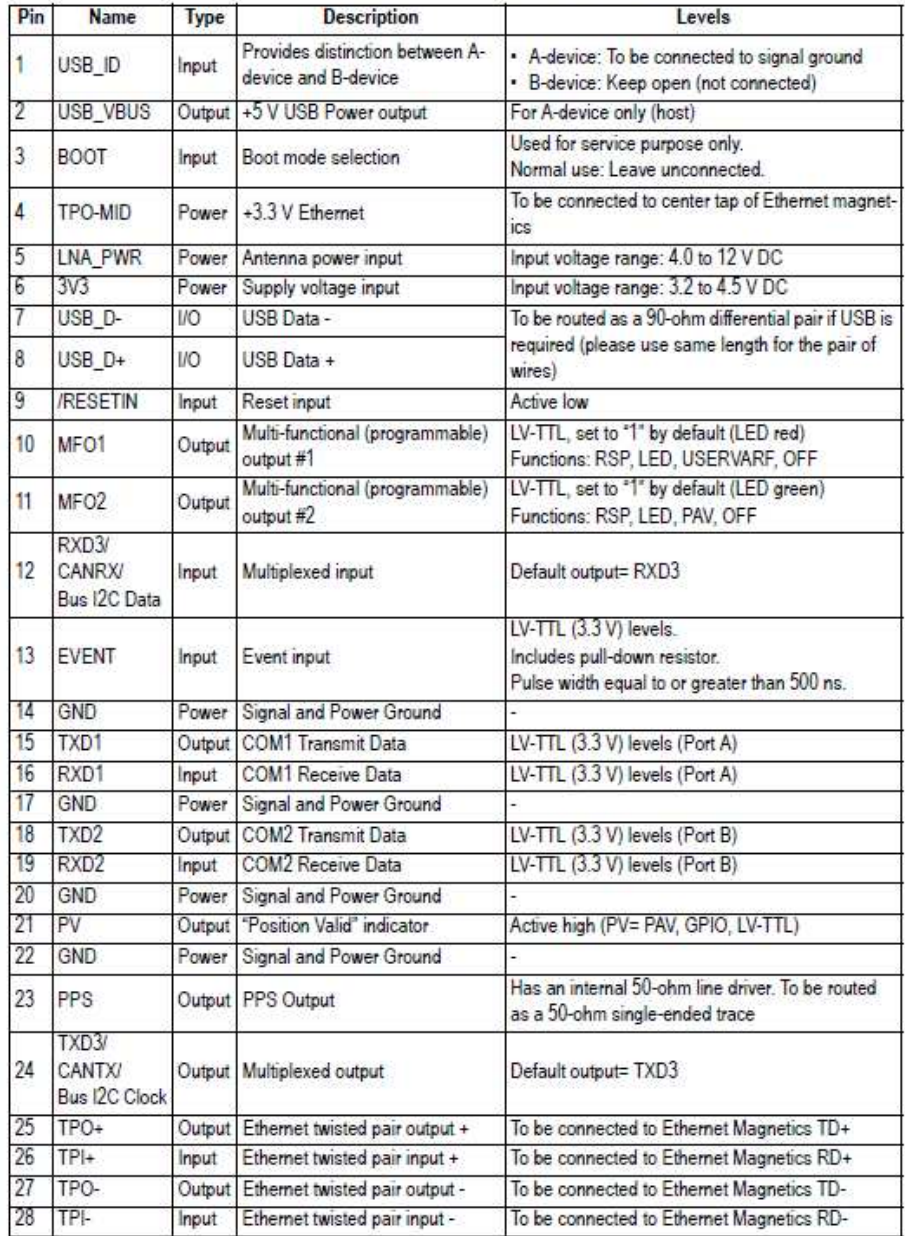

図 3-1 MB-One / MB-Two 基盤レイアウトとピンアサイン

4 MB-One / MB-Two搭載の通信インターフェースとPCを通信ケーブルで接続します。

5 [デバイスマネージャ]で認識されているCOMポートを確認します。 下の図はUSBシリアルケーブルを増設して、そのポート番号を確認した例です。

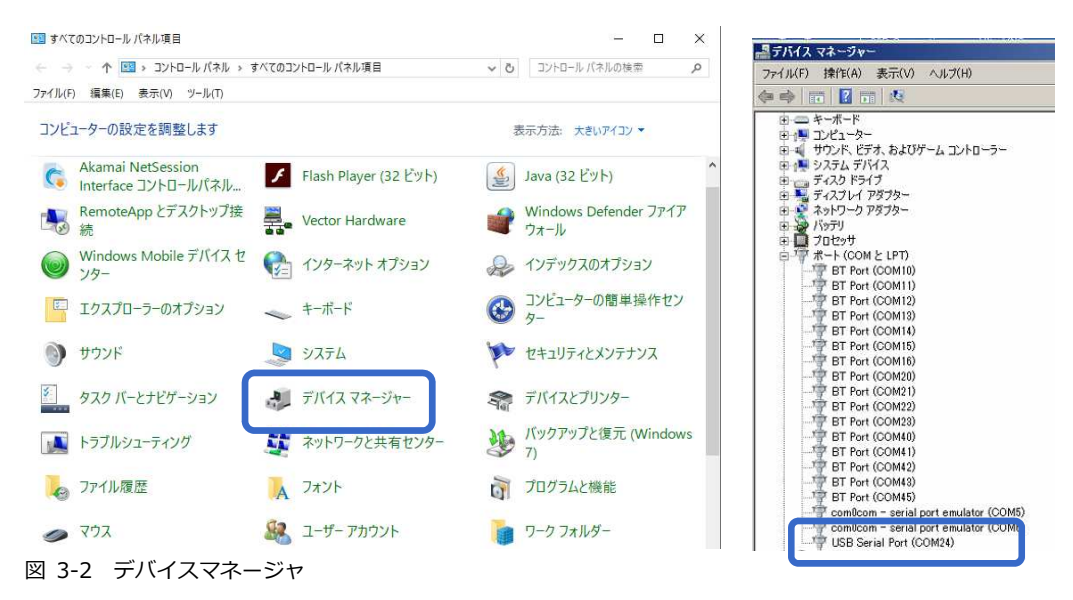

6 [GNSS Program Loader]を起動します。

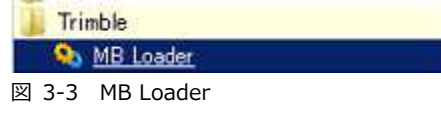

7 [Available Communication Ports]からデバイスマネージャで調べたCOMポートを選択しま す。RS232シリアルケーブルで接続した場合は、ボーレートも入力してください。 [Upload]ボタ ンをクリックします。

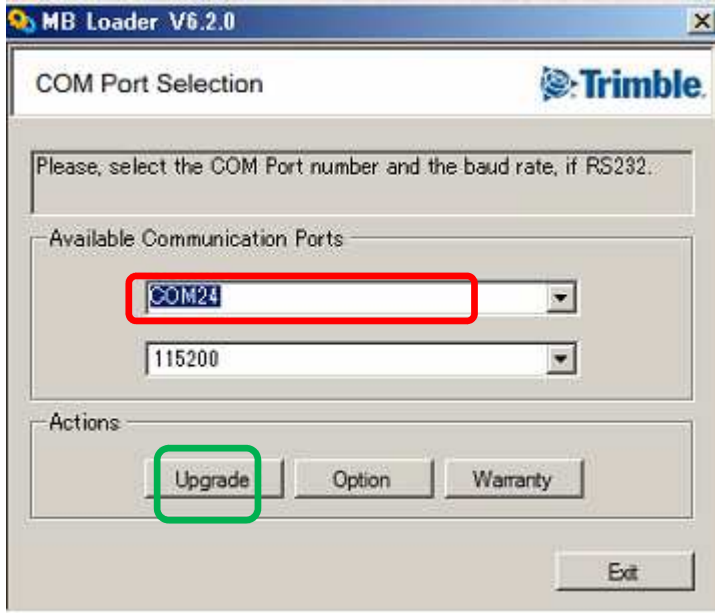

図 3-4 GNSS program loader

8 選択した通信ポートより接続されたMB-One/MB-Twoが検出されるとファームウェアを選択する 画面になります。MB-Oneの場合は、[mb1\_upgrade\_v2.06.tar]を、MB-Twoの場合は、 [mb2\_upgrade\_v3.67.tar]を選択してください。

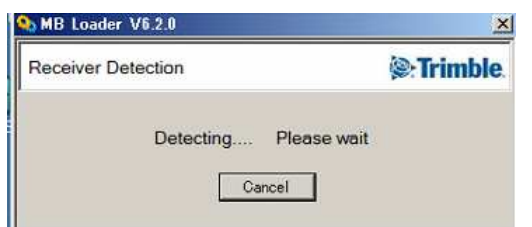

図 3-5 ファームウェアのアップロード

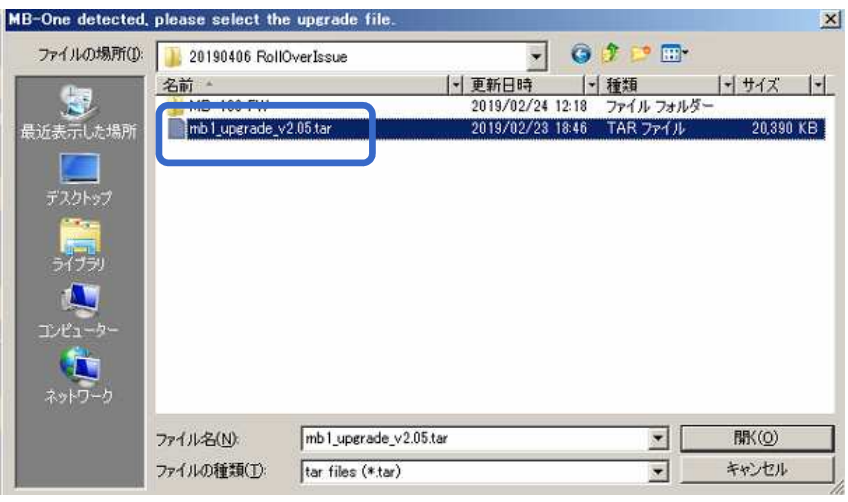

図 3-6 ファームウェアのアップロード (画面はMB-Oneと接続したときのもの)

9 現行のファームウェアのバージョンと更新するファームウェアのバージョンの確認画面になります。 MB-Oneの場合は、[New firmware]が[FW package v2.06]となっていることを確認します。 MB-Twoの場合は、[FW package v3.67]となっていることを確認します。確認後、[Upgrade] をクリックしてください。

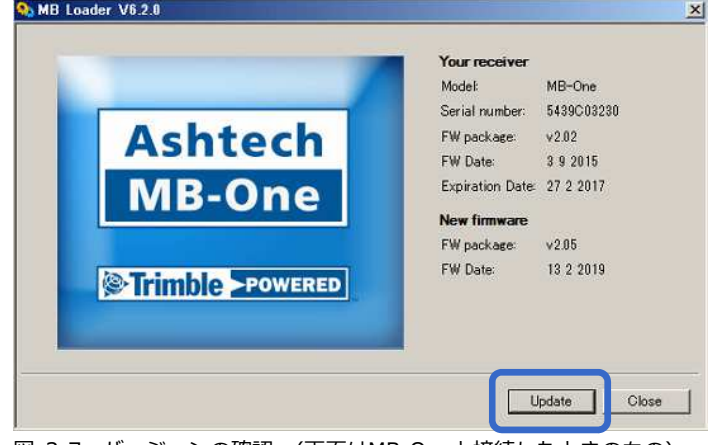

図 3-7 バージョンの確認 (画面はMB-Oneと接続したときのもの)

10 ファームウェアの更新が開始されます。約20分かかります。

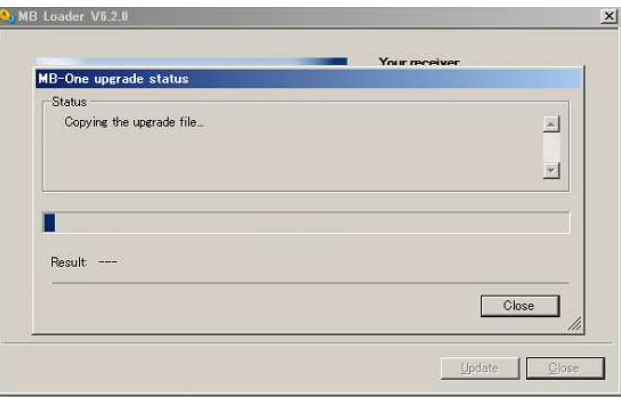

図 3-8 ファームウェアの更新

11 [Upload Completed] [Result:Sucessful]という表示が出たら更新完了です。[Close]をクリッ クして画面を閉じてください。

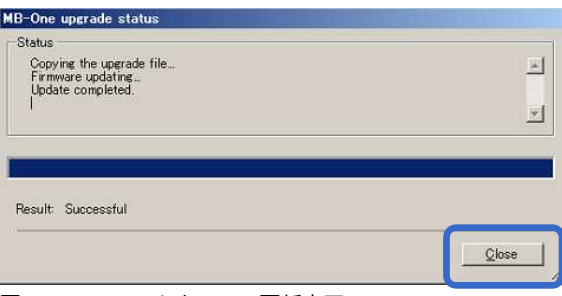

図 3-9 ファームウェアの更新完了

12 最後にファームウェアのバージョンを確認して完了です。[Close]をクリックして画面を閉じます。 メイン画面に戻りますので、[Exit]で終了させてください。

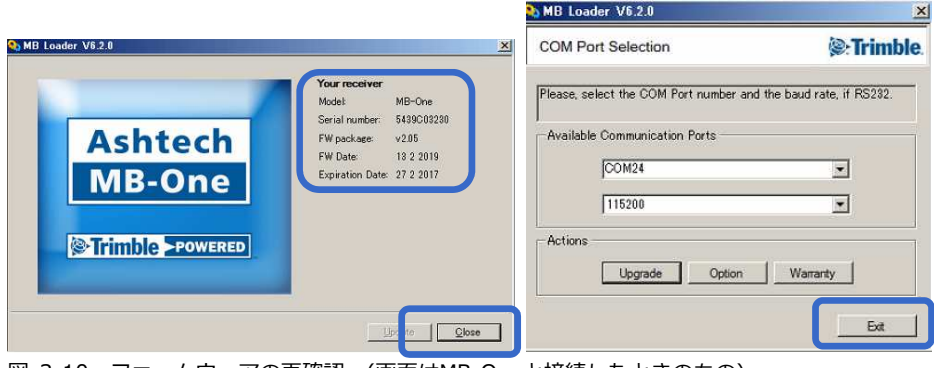

図 3-10 ファームウェアの再確認 (画面はMB-Oneと接続したときのもの)

### 13 以上でファームウェアの更新作業は終了です。受信機の設定は初期化されてしまっているので、再設 定作業を実施してください。

4 Ashcomで受信機設定と確認

受信機の設定をAshcomで確認することができます。ファームウェアの更新後に受信機の再設定を⾏う場 合は、必ずファームウェアの更新前にAshcomで設定内容のファイルを保存した上で販売代理店またはジ オサーフにお問い合わせください。

# 4.1 受信機設定の確認

- 1 サポートページより「ashcom v3.0.79]をダウンロードし、お手持ちのPCヘインストールしてくだ さい。
- 2 受信機とPCを接続してください。
- 3 PCのデバイスマネージャで現在接続しているCOMポートの確認を行ってください。
- 4 Ashcomを起動してCOMポートを設定してください。

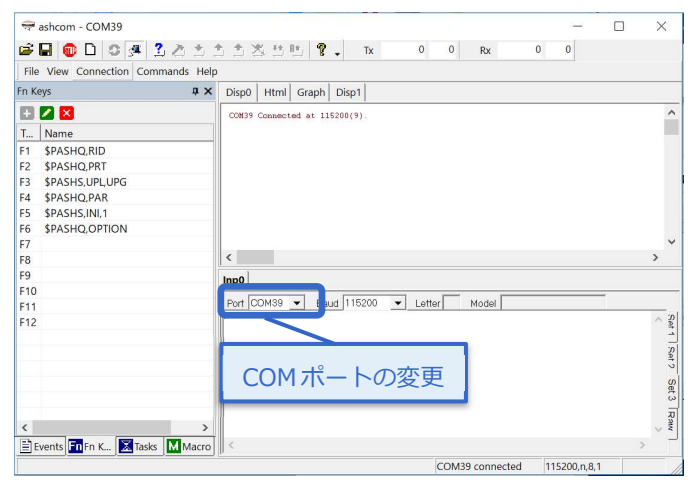

5 [Autodetect script]をクリックして接続を行ってください。正常に接続ができる現在使用中のボー レートとLetter(ボードのポート) 、Model(ボードの種類)が表示されます。

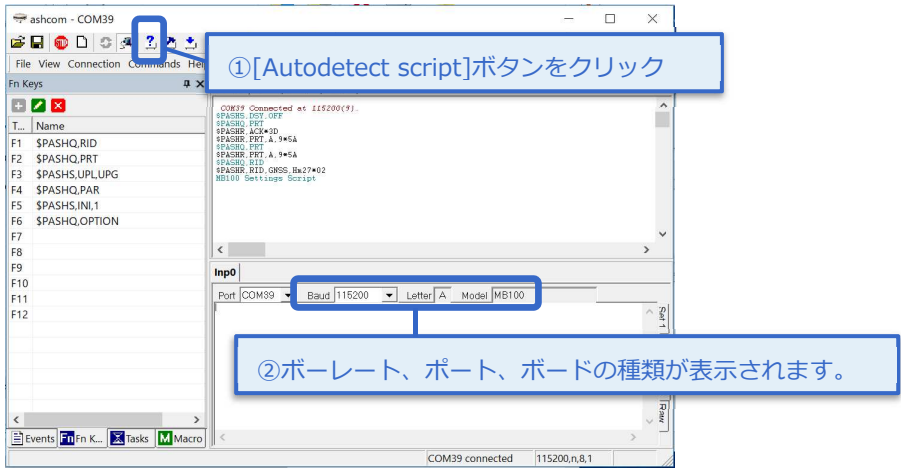

6 接続が完了したら【Record Log File】アイコンをクリックして、設定内容の保存ファイルの作成を します。ファイル名とファイル保存を設定して保存ボタンをクリックしてください。

保存ファイル作成後、【Record Log File】アイコンはアクティブとなります。

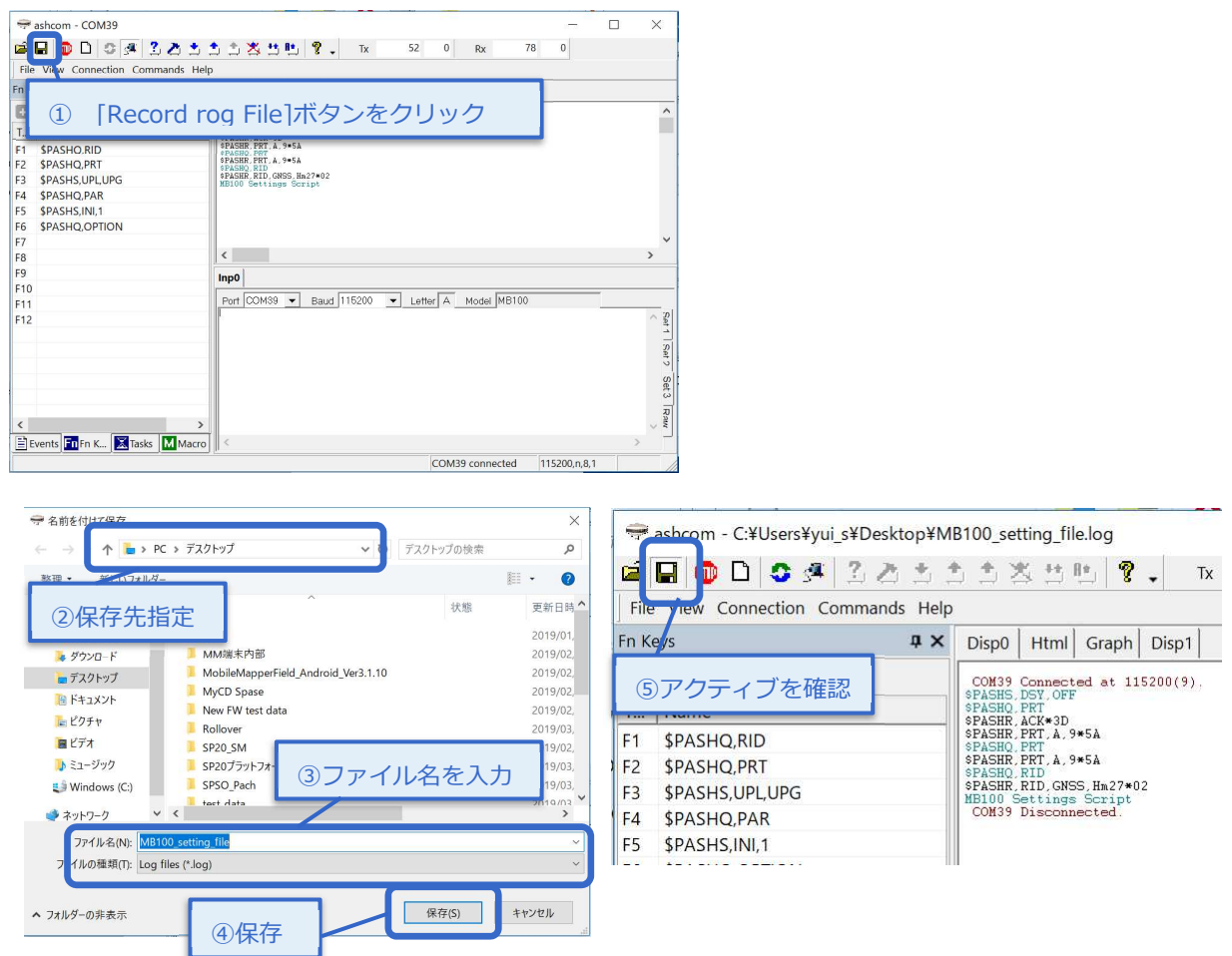

7 右下の枠に[\$PASHQ,PAR]とコマンドを入力して[Enter]ボタンで送信してください。入力後右上 の枠に現在の受信機設定のLogが流れます。流れ終わったら、再度[Record Log File]アイコンをク リックしてファイルの保存をしてください。

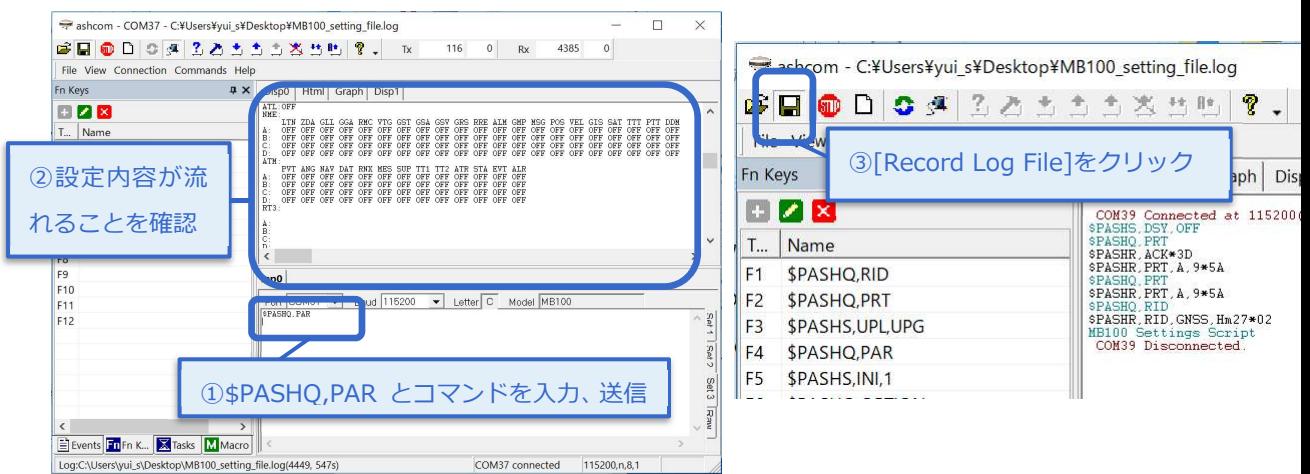

8 このファイルが保存されていることを確認して販売代理店またはジオサーフにお問い合わせくださ い。

# 4.2 ボーレート変更

GNSS LoaderでシリアルポートAまたはBでファームウェアを更新する場合は、ボーレートを115200に設 定する必要があります。ボーレートの設定はAshcomで可能です。 次の手順で変更を行ってください。

- 1 5.1項の1から5までの手順で受信機に接続してください。
- 接続後、Ashcomの右下枠でボーレート変更コマンド【\$PASHS,SPD,□,9】を送信します。

□の部分については、現在接続しているポートに変更する必要があります。

AshcomのLetterを確認してA、Bのどちらかに変更をしてください。下記図では、LetterがAのため、送信 コマンドは、\$PASHS,SPD,A,9となります。もし、LetterがBであれば、【\$PASHS,SPD,B,9】とコマン ドを送信してください。

送信後、右上の枠に【\$PASHR,ACK】と記載がされたら、正常に設定が完了しています。

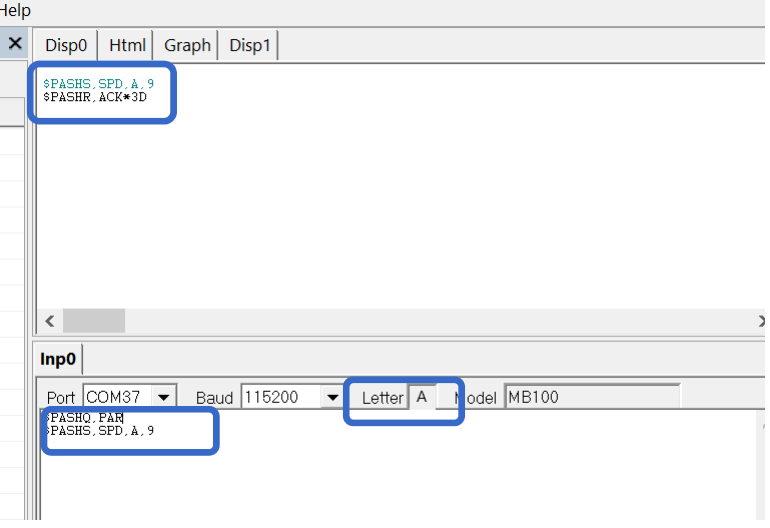

3 ボーレートの設定が完了したらAshcomを閉じ、GNSS Program Loaderを起動してFWのアップ デートを行ってください。

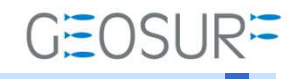

### MB-One / MB-Two ファームウェア更新方法

2019年7月19日 第4版

ジオサーフ株式会社

〒106-0047 東京都港区南麻布2-11-10 OJビル5F TEL:03-5419-3761 FAX:03-5419-3762 https://www.geosurf.net/ info@geosurf.net